# **ZYXEL**

## Bedienungsanleitung VMG3006-D70A-DE01

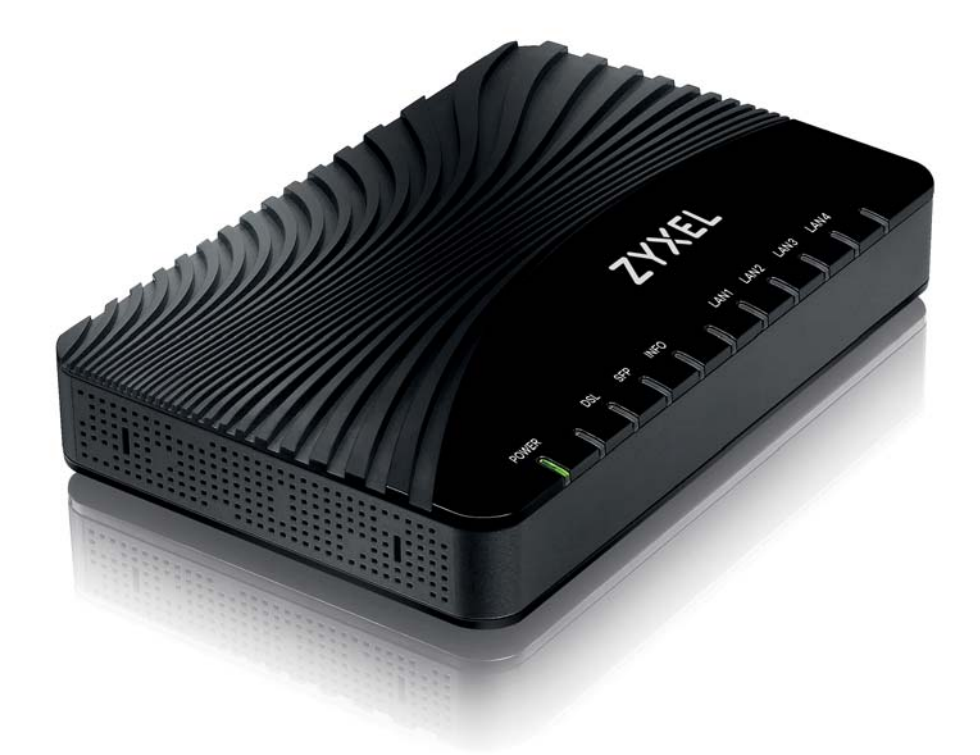

Einrichtung über Internet-Browser

**zyxel.box** oder **192.168.100.1**

## Herzlich willkommen

Liebe Kundin, lieber Kunde,

auf den folgenden Seiten möchten wir Sie mit den Funktionen Ihres neuen VMG3006 vertraut machen.

#### Funktionalität Ihres neuen VMG3006

Der VMG3006 bietet folgende Leistungsmerkmale:

- ▶ VDSL2-Modem mit 30b Profil Support ADSL/ADSL2/ADSL2+( incl. Annex J)
- Super Vectoring mit 35b Profil Support zur Erhöhung der VDSL-Bandbreite
- ▶ Transparente Layer 2 Bridge mit Layer 2 QoS Support basierend auf der p-Bit-Auswertung der VLANs vom Endgerät
- ▶ Konfigurierbares VLAN-Tagging und Layer 3 DSCP Mapping auf Layer 2 (p-Bit)
- Bedienoberfläche für Statusinformationen und Firmware-Updates
- ▶ Made in Germany: Firmware-Entwicklung und Support

#### Kurzbeschreibung

Der VMG3006 ermöglicht Datenübertragungen im Down- als auch im Upstream bei VDSL bis 300 Mbit/s. Die hohen Übertragungsraten offenbaren ihre Vorteile bei der Anwendung von Multimediadiensten, High-Speed-Internetanwendungen, hochqualitativen Video-Streams, Sprachdiensten und Cloud Computing.

Der VMG3006 liefert über eine browser-basierte Bedienoberfläche Statusinformationen sowie die Möglichkeit eines Firmware-Updates.

#### Konventionen für Symbole und Hervorhebungen

In diesem Handbuch werden folgende Symbole und Hervorhebungen zur Kennzeichnung von speziellen Informationen verwendet:

#### <span id="page-2-2"></span><span id="page-2-1"></span>Warnungen und Hinweise

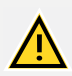

#### WARNUNG

Kennzeichnung einer gefährlichen Situation, die bei Nichtbeachtung des Sicherheitshinweises zu ernsthaften Verletzungen oder zum Tod führen kann.

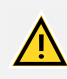

#### VORSICHT

Kennzeichnung einer gefährlichen Situation, die bei Nichtbeachtung des Sicherheitshinweises zu leichten Verletzungen führen kann.

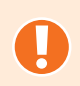

#### ACHTUNG

Kennzeichnung wichtiger Informationen und Warnungen, die Sie auf jeden Fall befolgen sollten, um Fehlfunktionen und Risiken zu vermeiden.

<span id="page-2-0"></span>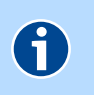

#### **HINWEIS**

Kennzeichnung nützlicher Hinweise und Tipps.

#### Symbole und Hervorhebungen

 Fette Schrift kennzeichnet Felder und Titel der Bildschirmdialoge, Anschlüsse des VMG3006 sowie LEDs und Tasten

#### Beispiel: **Speichern**, **Abbrechen**

- Pfadangaben sowie Ordner- und Dateinamen werden kursiv dargestellt Beispiel: C:/Programme, Downloads, config.bin
- Blaue Schrift markiert Adressen zur Eingabe im Browser sowie Links und Verweise innerhalb dieses Handbuches

Beispiel: http://zyxel.box.de oder 192.168.100.1 oder [siehe Symbole und Her](#page-2-0)[vorhebungen](#page-2-0)

## Inhaltsverzeichnis

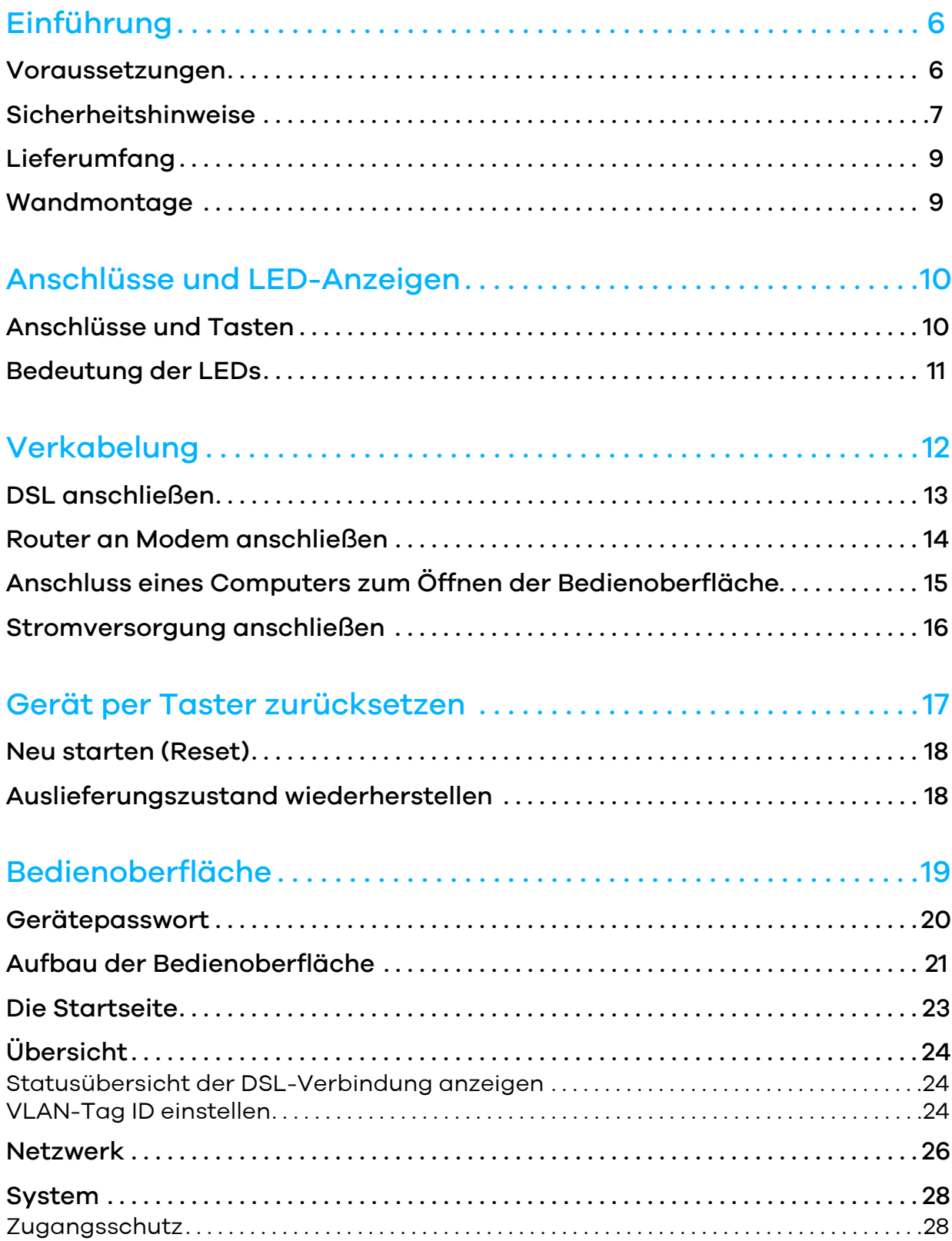

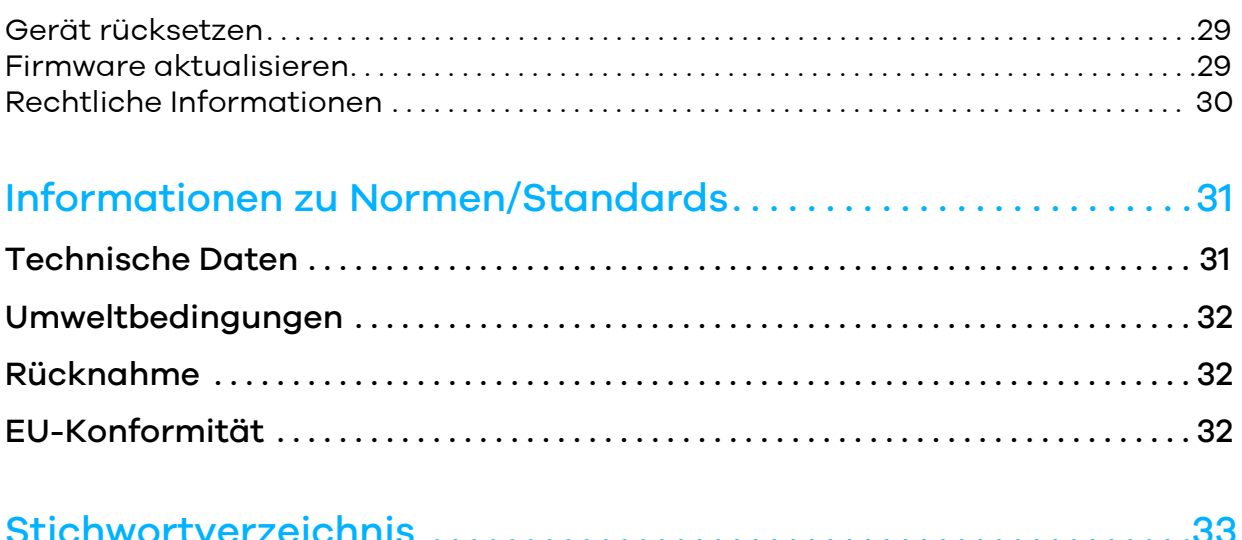

## <span id="page-5-0"></span>Einführung

## <span id="page-5-1"></span>Voraussetzungen

- Sie benötigen für den Zugang zum **Internet** einen DSL-Anschluss. Kontoinformationen (Benutzername, Kennwort u.s.w.) von einem Internet Service Provider (ISP) geben Sie erst an Ihrem nachgeschalteten Router ein.
- Der **Zugriff auf die Bedienoberfläche** des VMG3006 erfordert ein per Kabel mit LAN1 des VMG3006 verbundenen Endgerätes (Desktop PC, Notebook, etc.) .

Über einen Web-Browser wird die Seite http://zyxel.box bzw. [1](http://192.168.100.1)92.168.100.1 aufgerufen.

## <span id="page-6-1"></span><span id="page-6-0"></span>Sicherheitshinweise

WICHTIG: Lesen Sie bitte diese Anleitung vor Gebrauch des Gerätes sorgfältig und bewahren Sie diese für späteres Nachschlagen auf. Händigen Sie diese Anleitung gegebenenfalls einem neuen Besitzer des Gerätes aus.

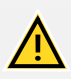

#### WARNUNG

#### **Elektrische Spannung am Netzanschluss ist gefährlich!**

**Die Nichtbeachtung der Sicherheitshinweise kann zu gefährlichen Situationen führen, die auch schwerste Verletzungen oder den Tod zur Folge haben können. Um Personen- und Sachschäden sowie eine Gefährdung von Hausund Nutztieren zu verhindern, ist bei der Installation und dem Betrieb des VMG3006 folgendes zu beachten:**

- Das Gehäuse darf nicht geöffnet werden.
- Während eines Gewitters dürfen Sie das Gerät nicht installieren und auch keine Leitungsverbindungen stecken oder lösen.
- Der Betrieb ist nur für trockene Räume innerhalb von Gebäuden vorgesehen.
- Wählen Sie als Aufstellungsort für das Gerät einen Platz, der für Hausund Nutztiere möglichst nicht erreichbar ist.
- Die Netzsteckdose muss nahe dem Gerät angebracht und leicht zugänglich sein.
- Verlegen Sie die Leitungen so, dass niemand darauf treten oder darüber stolpern kann.
- Schließen Sie Kabel nur an die dafür vorgesehenen Buchsen an und verwenden Sie nur zugelassenes Zubehör.
- Lassen Sie keine Flüssigkeiten in das Innere des Gerätes eindringen, da sonst ein elektrischer Schlag oder Kurzschluss die Folge sein kann.
- Vermeiden Sie direkte Sonnenstrahlung. Sorgen Sie für ausreichende Belüftung.
- Vermeiden Sie den Betrieb in direkter Nähe eines Heizkörpers.
- Vergewissern Sie sich vor dem Bohren, dass sich an der Bohrstelle keine Hausinstallation befindet. Bei der Beschädigung von Gas-, Strom-, Signal- oder Wasserleitungen kann Lebensgefahr oder Sachschaden entstehen.
- Legen Sie keine Gegenstände auf den VMG3006. Die Lüftungsschlitze werden zur Kühlung benötigt und dürfen nicht abgedeckt werden.
- Das Gerät darf nur mit dem beiliegenden Steckernetzteil betrieben werden.

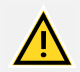

#### WARNUNG

**Verwechslungsgefahr an RJ45-Buchsen. Bei Verwechslung funktionieren die Geräte nicht bestimmungsgemäß, was zu Gefahren für Anwender oder technischen Defekten führen kann.** 

 Korrekte RJ45-Buchse beim Einstecken der Steckverbindungen auswählen.

**DSL-Anschlüsse und Netzwerkanschluss LAN (Ethernet)** Einordnungnach Norm DIN EN 62368-1 für die elektrische Sicherheit, Anschlusskabel mind. CAT.5

#### ACHTUNG

#### **Um Beschädigungen an dem VMG3006 und den damit verbundenen Geräten zu vermeiden, sind folgende Hinweise zu beachten:**

- Darauf achten, dass der VMG3006 vor Spritzwasser, hoher Luftfeuchtigkeit und Kondensation geschützt ist.
- Direkte Sonnenstrahlung sowie übermäßiger Staubanfall vermeiden und für ausreichend Belüftung sorgen. Ein Einbau des Gerätes ist nicht vorgesehen.
- Den Betrieb in direkter Nähe eines Heizkörpers vermeiden.
- Keine Gegenstände auf das Gerät legen. Die Lüftungsschlitze werden zur Kühlung benötigt und dürfen nicht abgedeckt werden.
- Durch mechanische Belastungen oder elektromagnetische Felder kann der Betrieb beeinträchtigt werden.
- Durch Verwendung von Zubehör ohne CE-Kennzeichnung können Beschädigungen auftreten oder Sicherheits- und EMV-Bestimmungen verletzt werden.

#### ACHTUNG

#### **Um Datenverlust und Fehlfunktionen zu vermeiden, ist folgender Hinweis zu beachten:**

 Während einer Datenübertragung keine Anschlussleitung oder Verbindungskabel ziehen.

## <span id="page-8-2"></span><span id="page-8-0"></span>**Lieferumfang**

- 1 VMG3006
- 1 Steckernetzgerät AC/DC-Adapter 12V/1A, Modell F12L33-120100SPAV
- 1 DSL-Kabel RJ45-TAE (grau)
- 1 Netzwerkkabel RJ45-RJ45 (gelb)
- 1 Kurzanleitung

## <span id="page-8-3"></span><span id="page-8-1"></span>Wandmontage

Der VMG3006 ist ein Tischgerät, kann aber auch an einer Wand montiert werden.

Zur Wandmontage sind auf der Gehäuserückseite zwei **Schlüssellochöffnungen** zur Aufnahme von Schraubenköpfe vorgesehen.

<span id="page-8-4"></span>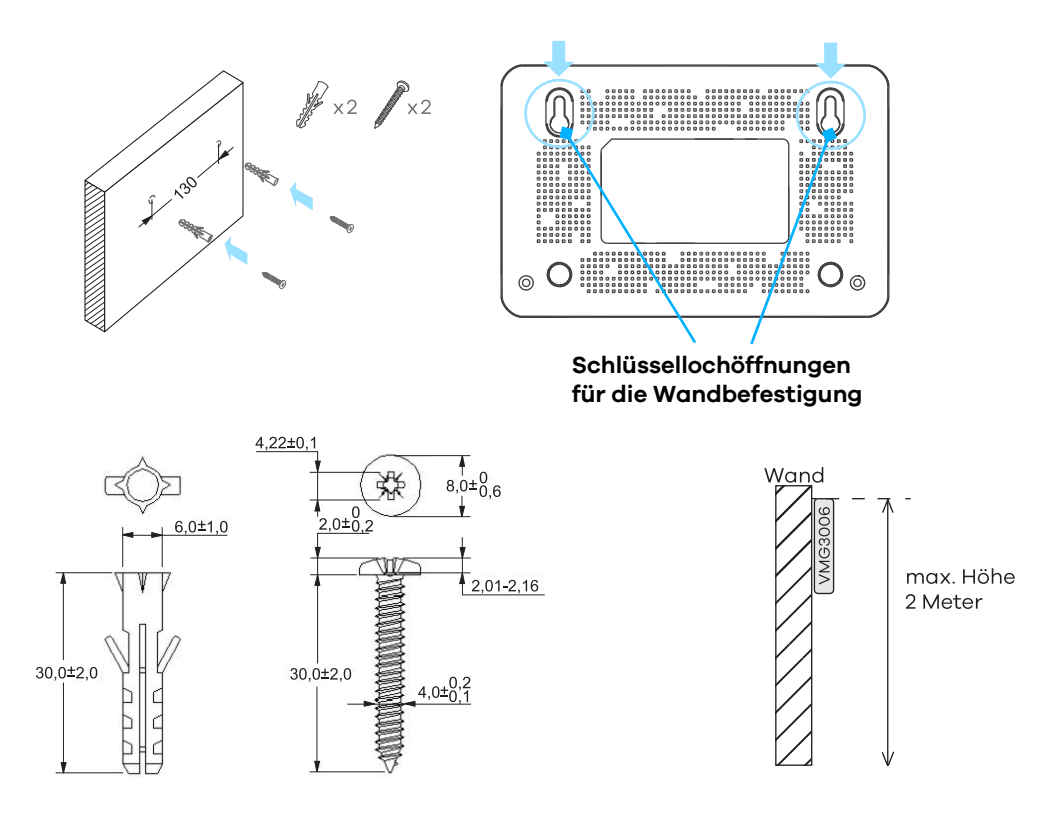

*Abbildung 1 Befestigungspunkte für Wandmontage*

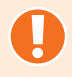

#### ACHTUNG

Montieren Sie das Zyxel-Gerät nicht über eine Höhe von 2 Meter.

Beschädigen Sie beim Bohren von Löchern für die Schrauben bzw. Dübel keine Rohre oder Kabel.

## <span id="page-9-0"></span>Anschlüsse und LED-Anzeigen

<span id="page-9-2"></span>Alle Datenpakete vom DSL-Anschluss werden auf den Ethernet-Ports **LAN2**, **LAN3**, **LAN4** ausgegeben.

Der Internetzugang (PPPoE-Abschluss/Routing-Funktion) wird über das nachgeschaltete Gerät realisiert. Ihre Zugangsdaten für den Internetzugang geben Sie bitte in diesem Gerät ein. Eine Konfiguration des VMG3006 ist nur für VLAN-Tagging erforderlich.

Die LAN-Belegung ist wie folgt:

**LAN1**: Der Zugang zur Bedienoberfläche Ihres Gerätes erfolgt nur über diesen Ethernet-Port

<span id="page-9-3"></span>**LAN2**, **LAN3**, **LAN4**: Das nachgeschaltete Endgerät schließen Sie bitte an einen dieser Ethernet-Ports (siehe [Router an Modem anschließen\)](#page-13-1) Ihres Gerätes an.

## <span id="page-9-1"></span>Anschlüsse und Tasten

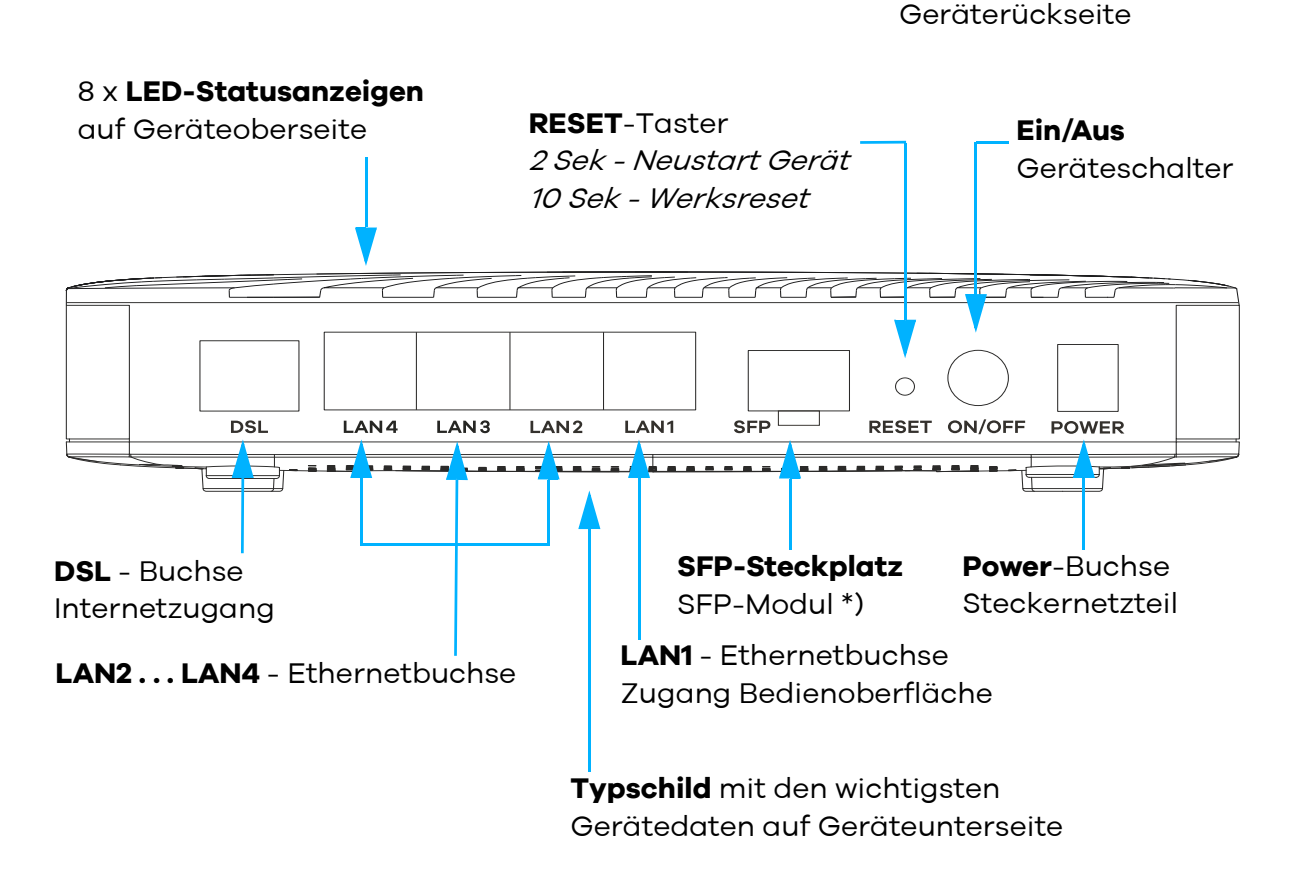

\*) wird im VMG3006-D70A-DE01 z.Z. nicht unterstützt

<span id="page-10-0"></span>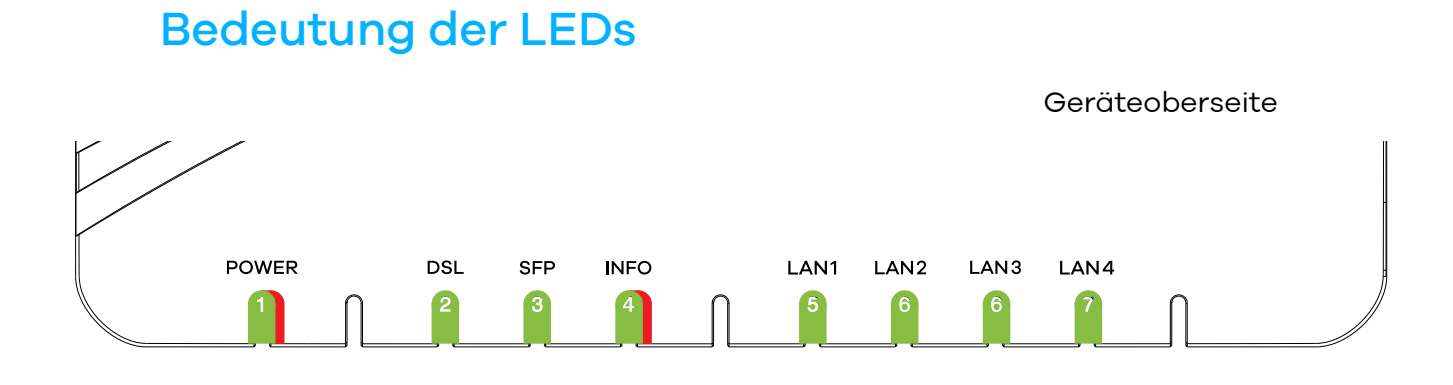

#### B **Power**

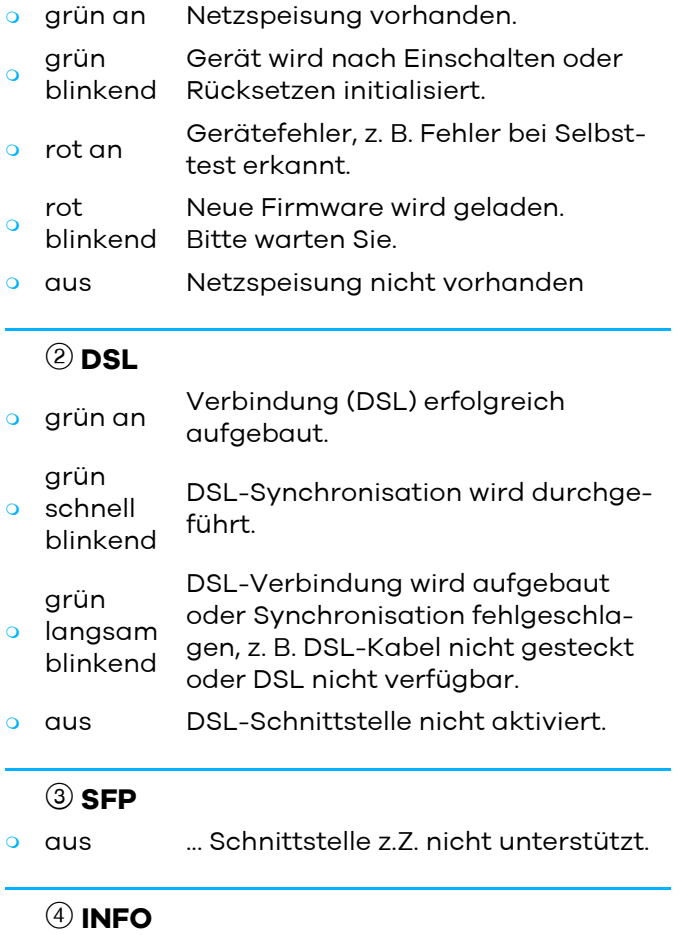

**a** aus keine Information

#### **5** LAN1

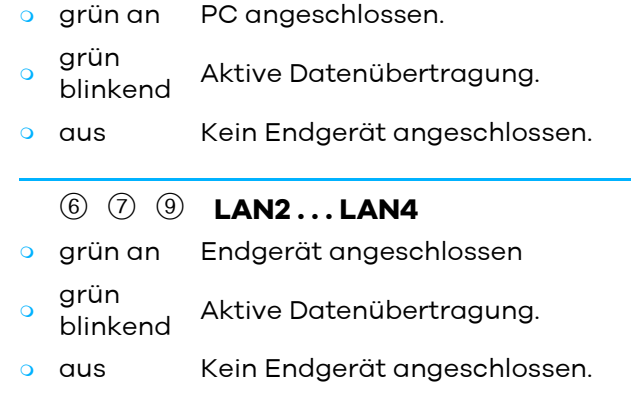

## <span id="page-11-1"></span><span id="page-11-0"></span>Verkabelung

Schließen Sie den VMG3006 an einen IP-basierten Anschluss an. In diesem Kapitel werden nur die grundlegenden Schritte beschrieben, mit denen Sie den VMG3006 schnell in Betrieb nehmen können.

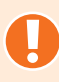

#### ACHTUNG

Wählen Sie als Aufstellungsort für den VMG3006 einen Platz, an dem eine ausreichende Belüftung sichergestellt ist. Ein Einbau des Gerätes ist nicht vorgesehen.

Lesen Sie auch die [Sicherheitshinweise](#page-6-1) auf [Seite 7](#page-6-1) dieser Anleitung, um Gefahren zu vermeiden und die richtige Wahl für den Aufstellungsort zu treffen.

- 1. [DSL anschließen](#page-12-0)
- 2. [Router an Modem anschließen](#page-13-0)
- 3. [Anschluss eines Computers zum Öffnen der Bedienoberfläche](#page-14-0)
- 4. [Stromversorgung anschließen](#page-15-0)

## <span id="page-12-0"></span>DSL anschließen

#### **Verkabelung an einem IP-basierten Breitbandanschluss (DSL)**

▶ Nehmen Sie das graue DSL-Kabel (RJ45-TAE) und stecken den RJ45-Stecker in die mit **DSL** beschriftete graue Buchse<sup>(1)</sup> Ihres VMG3006. Den TAE-Stecker des Kabels stecken Sie in die mittlere, mit **F** oder <sup>28</sup> beschriftete Buchse<sup>2</sup> am TAE-Hausanschluss.

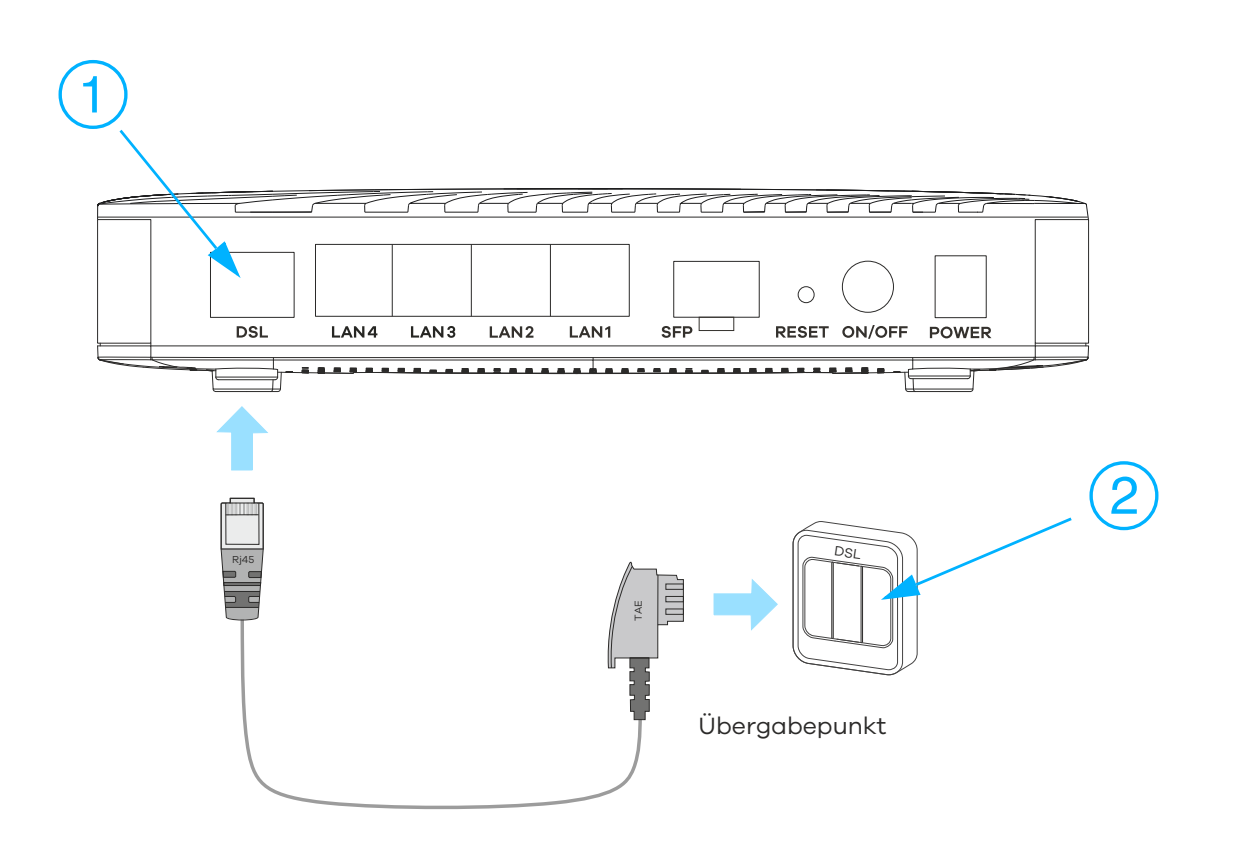

*Abbildung 1 IP-basierender Breitbandanschluss*

## <span id="page-13-1"></span><span id="page-13-0"></span>Router an Modem anschließen

- Stecken Sie das gelbe Ethernetkabel in eine der Buchsen **LAN2**, **LAN3** oder **LAN4** des VMG3006. Das andere Ende des Kabels verbinden Sie mit der **GETH/WANoE**-Buchse des Routers.
- Die Einrichtung des angeschlossenen Routers entnehmen Sie bitte der zugehörigen Anleitung.

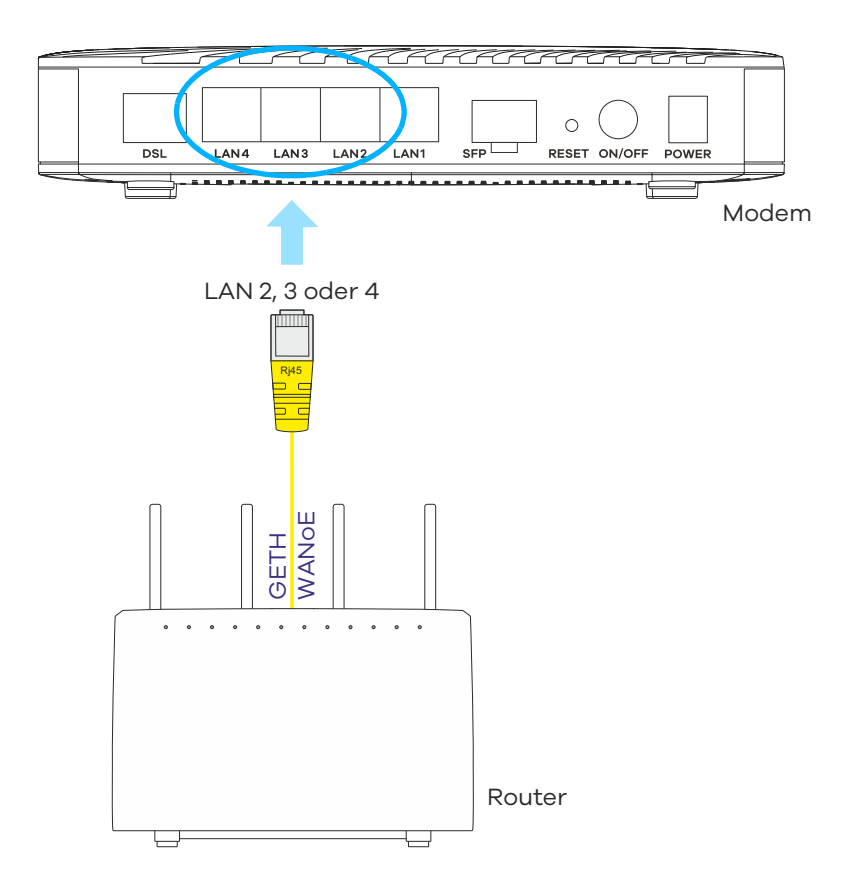

*Abbildung 2 Router anschließen*

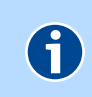

#### **HINWEIS**

Es kann maximal 1 Router an den VMG3006 angeschlossen werden.

## <span id="page-14-0"></span>Anschluss eines Computers zum Öffnen der Bedienoberfläche

Nehmen Sie ein Ethernet-Netzwerkkabel und stecken es in die gelbe, mit **LAN1** beschriftete Buchse des VMG3006. Die andere Seite des Kabels verbinden Sie mit einem Desktop PC, Notebook, etc. über die zumeist mit LAN, Ethernet oder dem Symbol 卫 beschriftete Buchse. Wenn Sie im folgenden Schritt die Stromversorgung einschalten, beginnt die entsprechende **LAN**-LED des Computers grün zu leuchten.

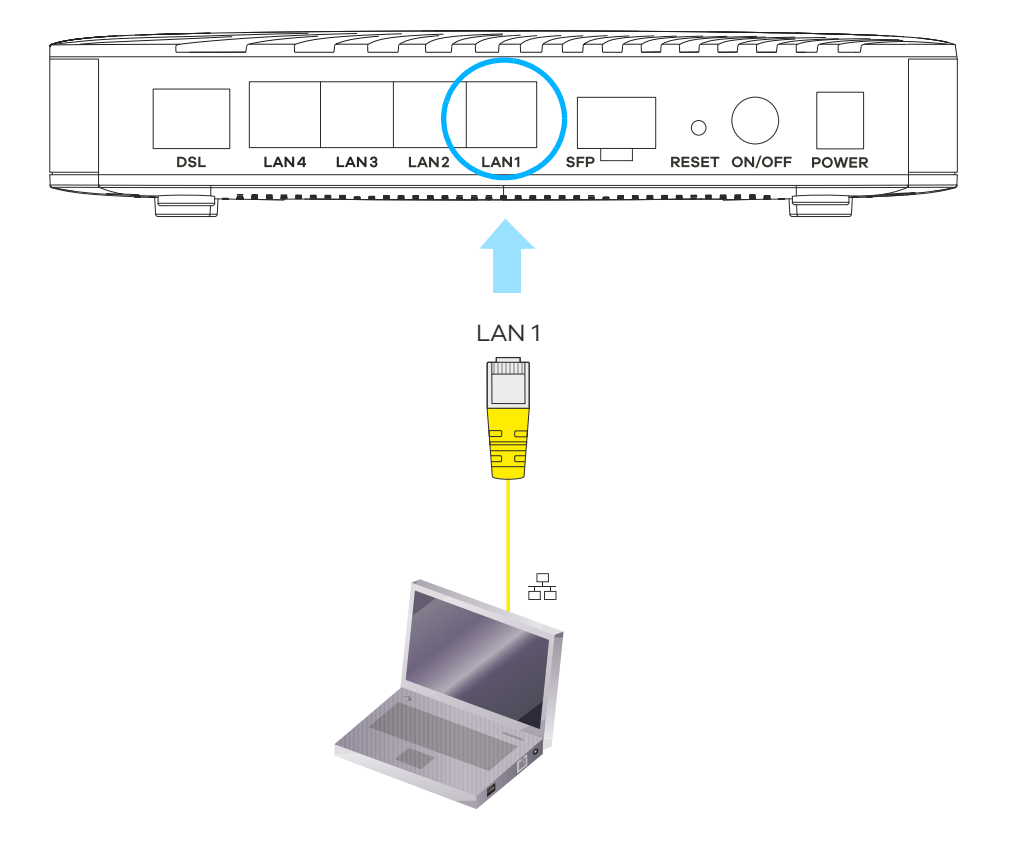

*Abbildung 3 Anschluß Computer für Zugang zur Bedienoberfläche des Modems*

## <span id="page-15-0"></span>Stromversorgung anschließen

- Nehmen Sie das Kabelende des Netzteils und stecken es in die mit **POWER** beschriftete Buchse 1 des VMG3006 und das Netzteil in eine Netzsteckdose  $230\sqrt{2}$
- Schalten Sie das Gerät am Schalter (<sup>1</sup>) <sup>3</sup>ein (gedrückt = an).
- Die **POWER**-LED leuchtet anfangs rot und beginnt nach ca. 10 Sekunden grün zu blinken. Ist der Initialisierungsvorgang abgeschlossen und das Gerät betriebsbereit, leuchtet diese LED nach ca. 2 Minuten dauerhaft grün.

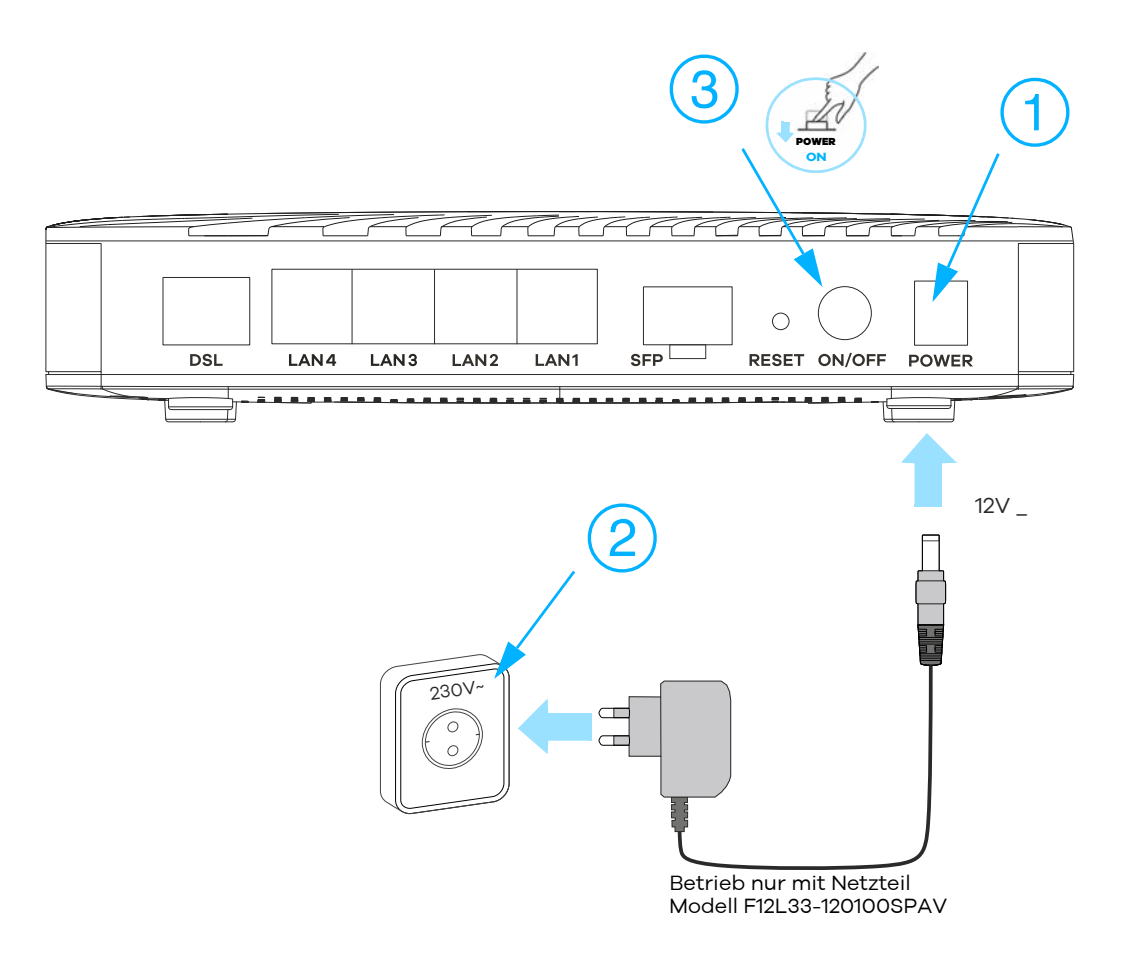

*Abbildung 4 Stromversorgung anschließen*

## <span id="page-16-0"></span>Gerät per Taster zurücksetzen

- [Neu starten \(Reset\)](#page-17-0)
- [Auslieferungszustand wiederherstellen](#page-17-1)

Der Reset-Taster befindet sich versenkt an der Anschlussseite neben den PO-WER-Schalter des VMG3006. Mit dem **Reset**-Taster können Sie den VMG3006 neu starten oder in den Auslieferungszustand zurücksetzen. Siehe [Neu star](#page-17-0)[ten \(Reset\)](#page-17-0) und [Auslieferungszustand wiederherstellen](#page-17-1). (Verwenden Sie zum Betätigen des Reset-Tasters einen Kugelschreiber oder Ähnliches).

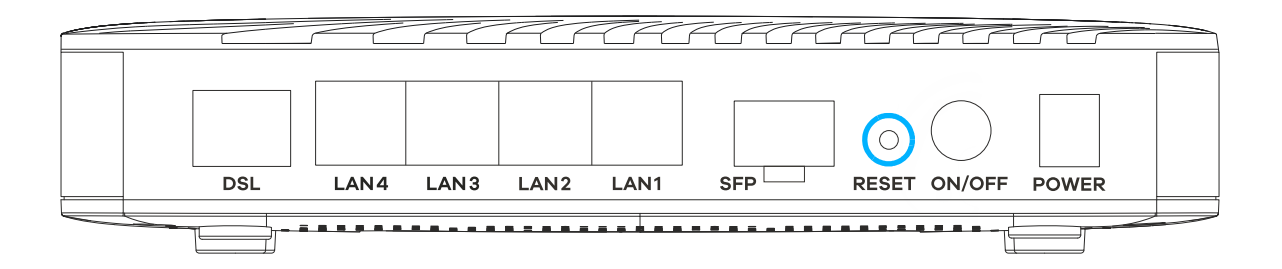

*Abbildung 1 Reset-Taster*

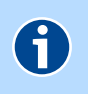

#### **HINWEIS**

Um Beschädigungen des Gerätes zu vermeiden, betätigen Sie den Reset-Taster bitte vorsichtig. Ein leichtes Drücken genügt.

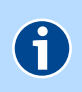

#### **HINWEIS**

**Neu starten** und **Zurücksetzen** unterbricht alle laufenden Verbindung.

## <span id="page-17-2"></span><span id="page-17-0"></span>Neu starten (Reset)

Wenn Sie den VMG3006 neu starten, bleiben alle Einstellungen und Konfigurationen erhalten.

Betätigen Sie den **Reset**-Taster kurz (ca. 2 Sekunden). Nach ca. 10 Sekunden leuchtet die **Power**-LED für ca. 30 Sekunden rot. Danach wieder grün. Nach ca. 2 Minuten ist der VMG3006 wieder betriebsbereit.

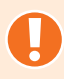

#### ACHTUNG

Wenn Sie den Reset-Taster zu lange drücken (ca. 10 Sekunden), gehen alle von Ihnen vorgenommenen Einstellungen, wie im [Kapitel Auslieferungszu](#page-17-1)[stand wiederherstellen](#page-17-1) beschrieben, verloren.

## <span id="page-17-3"></span><span id="page-17-1"></span>Auslieferungszustand wiederherstellen

<span id="page-17-4"></span>Wenn Sie den VMG3006 komplett neu konfigurieren möchten oder der VMG3006 den Besitzer wechselt, können Sie alle vorgenommenen Einstellungen löschen indem Sie die Werkseinstellungen wieder herstellen.

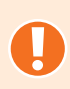

#### ACHTUNG

Alle von Ihnen vorgenommenen Einstellungen gehen beim Zurücksetzen in den Auslieferungszustand verloren.

Um den Auslieferungszustand des VMG3006 wiederherzustellen, gehen Sie folgendermaßen vor:

- 1. Betätigen Sie den **Reset**-Taster ca. 10 Sekunden, bis die **Power**-LED rot blinkt.
- 2. Lassen Sie dann den Reset-Taster wieder los. Die **Power**-LED leuchtet für ca. 30 Sekunden rot. Danach wieder grün. Nach ca. 2 Minuten ist der VMG3006 wieder betriebsbereit.

## <span id="page-18-0"></span>Bedienoberfläche

Die Konfiguration an LAN1 des VMG3006 kann mit einem beliebigem Endgerät (z.B. Desktop PC, Notebook, etc.) unter Verwendung eines Internet-Browsers vorgenommen werden.

Geben Sie in der Adresszeile des Internet-Browsers [http://zyxel.box](speedport.ip) oder 192.168.100.1 ein.

Auf der Bedienoberfläche finden Sie Informationen zum Status des Gerätes und die Möglichkeit, ein Firmware-Update durchzuführen.

- [Gerätepasswort](#page-19-0)
- [Aufbau der Bedienoberfläche](#page-20-0)
- [Die Startseite](#page-22-0)
- [Übersicht](#page-23-3)
- ▶ [System](#page-27-2)

## <span id="page-19-0"></span>Gerätepasswort

Der Zugang zur Bedienoberfläche des Gerätes wird durch eine Kombination aus **Benutzername** und **Gerätepasswort** geschützt.

Die Zugangsdaten können Sie nach der Anmeldung, wie im Kapitel [Zugangsschutz](#page-27-3) beschrieben ändern.

Wenn ein Zugreifen auf die Bedienoberfläche des VMG3006 nicht mehr möglich ist können Sie durch Betätigen des VMG3006-Reset-Tasters das Gerät neu starten [\(siehe Neu starten \(Reset\)](#page-17-2) ).

Haben Sie dagegen das Kennwort vergessen, ist ein Rücksetzen in den Auslieferungszustand erforderlich ([siehe Auslieferungszustand wiederherstellen\)](#page-17-3).

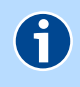

#### **HINWEIS**

Die Eingabe von Passwörtern erlaubt Ihnen neben der Verwendung der Zeichen A-z und 0-9 auch den Einsatz folgender Sonderzeichen ! ? \* @ # § \$ % &  $()$  + , - . :  $\setminus$  / < = >

Im Auslieferungszustand ist der Benutzername admin und das Gerätepasswort "gerätespezifisch". Die erforderlichen Daten finden Sie an der Geräteunterseite auf dem Typschild des VMG3006.

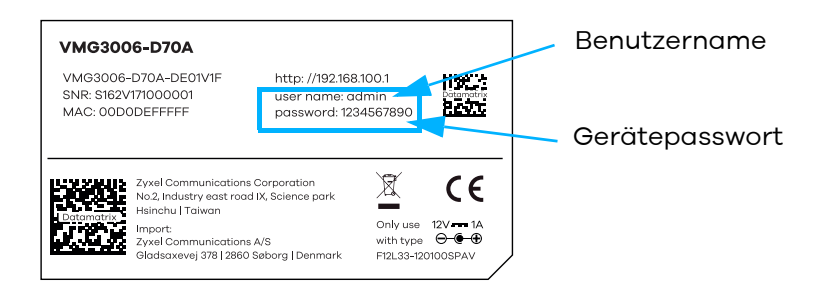

## <span id="page-20-1"></span><span id="page-20-0"></span>Aufbau der Bedienoberfläche

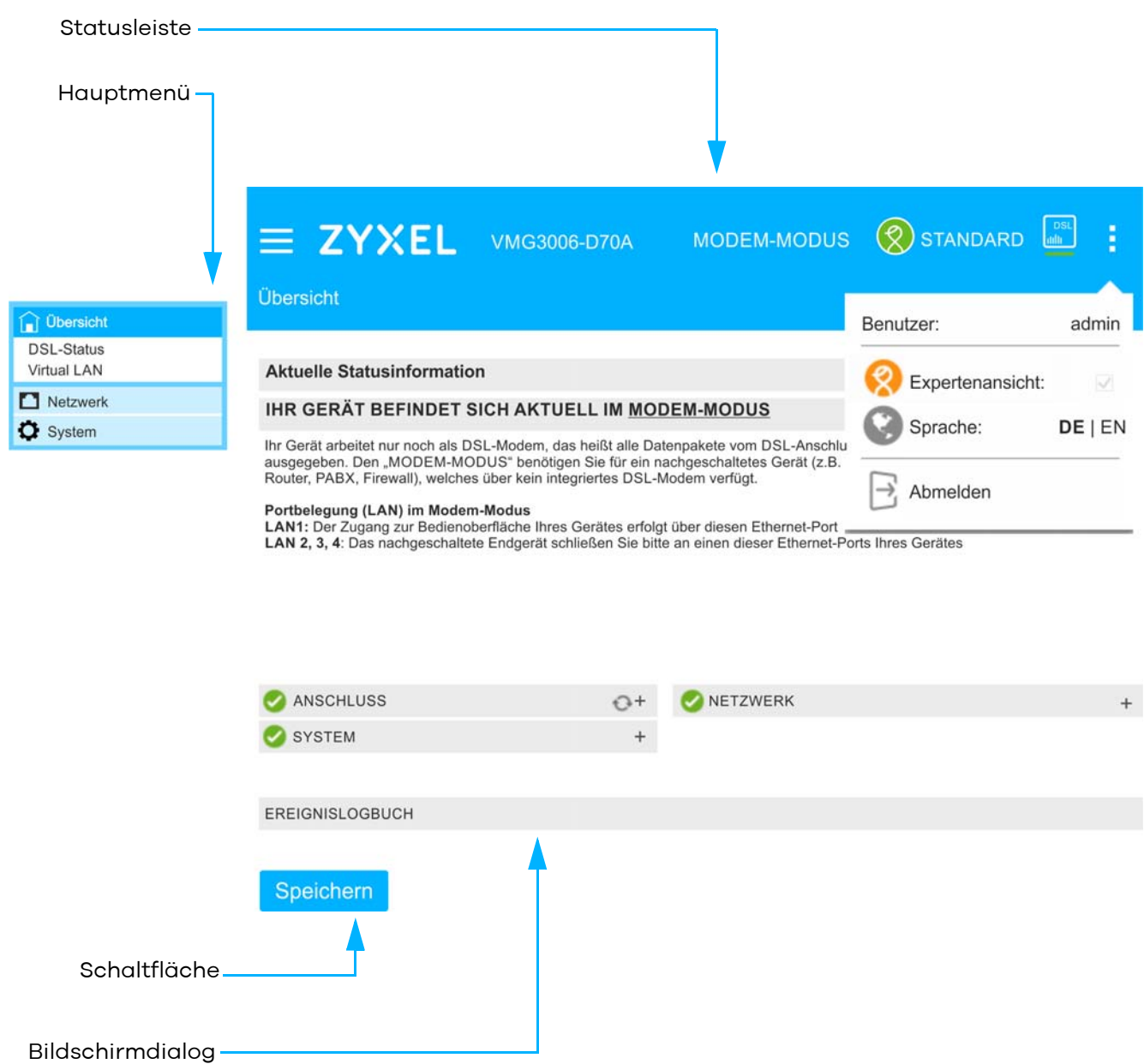

#### **Statusleiste**

In der Statusleiste finden Sie schnell Informationen zu wichtigen Geräte- und Verbindungsdetails:

- Aktuelle Statusanzeigen
- Aktuelle Systemsprache
- Abmeldeschaltfläche

#### Bedeutung der Symbole

Die Symbole sind selbsterklärend. Lesen Sie das entsprechende Kapitel.

DSL-Modem siehe zugehörige LED **DSL**

Menü-Auswahl DE - deutsch EN - englisch

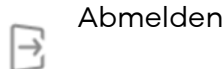

Ein Klick auf das ZYXEL Logo führt Sie immer zur Startseite ([Bedienoberflä](#page-18-0)[che](#page-18-0)).

#### Hauptmenü

Über das Hauptmenü (Funktionsgruppen)  $\equiv$ , das weitere Untermenüs haben kann, werden Bildschirmdialoge aufgerufen, in denen die Einstellungen des VMG3006 angezeigt und geändert werden können. Das jeweils fett markierte Menü zeigt die aktuelle Position.

**D** Übersicht **DSL-Status** Virtual LAN Netzwerk **D** System

In dem Kapitel [Bedienoberfläche](#page-18-0) werden alle Menüpunkte des VMG3006 erklärt.

#### Bildschirmdialog

Bitte lesen Sie zu den Inhalten die entsprechenden Kapitel.

#### Schaltflächen

Über Schaltflächen werden Bildschirmdialoge aufgerufen oder Funktionen ausgeführt.

#### Speichern

## <span id="page-22-0"></span>Die Startseite

#### Menü: **Übersicht**

Hier erhalten Sie einen Überblick über die wichtigsten Einstellungen und Konfigurationen des VMG3006.

**ANSCHLUSS**

Status der DSL-Leitung.

- **NETZWERK** Status der LAN-Verbindungen (Netzwerkverbindungen über Ethernet).
- **System**

Hard- und Firmware-Versionsnummern. Bitte im Fall einer Störung für die Hotline bereithalten.

#### **Ereignislogbuch**

Protokollierung von Logins und Änderungen der Konfiguration.

Ein Symbol mit

- ▶ 12 zeigt an, dass diese Einstellung nicht konfiguriert bzw. nicht aktiv ist.
- $\blacktriangleright$   $\blacktriangleright$  zeigt an, dass diese Einstellung konfiguriert bzw. aktiv ist.

Detailliertere Informationen können durch Klicken auf den entsprechenden Übersichtspunkt angesehen werden.

Informationen der einzelnen Übersichtspunkte können mit dem "+" Symbol

ein- und dem "-" Symbol ausgeblendet werden. Benutzen Sie die Pfeile neben dem jeweiligen Übersichtspunkt, um die angezeigten Informationen zu aktualisieren.

## <span id="page-23-3"></span><span id="page-23-0"></span>Übersicht

#### <span id="page-23-1"></span>Statusübersicht der DSL-Verbindung anzeigen

#### Menü: **Übersicht** | **DSL-Status**

Status zu ihrer Internet-Verbindung, der Übertragungsgeschwindigkeit sowie von Betriebsdaten und Fehlerindikatoren werden in diesem Bildschirmdialog angezeigt. Experten erhalten hier technische Details zur Internet-Verbindung. Die angezeigten Informationen können u. U. bei Supportanfragen benötigt werden.

Die Fehlerindikationen beziehen sich auf G.997.1 (Physical layer management for digital subscriber line transceivers) und es lässt sich keine direkte Aussage über physische Probleme ableiten. Eine gewisse Anzahl an Fehlerindikatoren gilt als Normalzustand.

#### <span id="page-23-4"></span><span id="page-23-2"></span>VLAN-Tag ID einstellen

#### Menü: **Übersicht** | **Virtual LAN**

Falls ihr Internet Provider VLAN-Tagging (IEEE 802.1Q) an der WAN-Schnittstelle benötigt und Ihr angeschlossenes Gerät (z.B. Router) kein VLAN-Tagging unterstützt, kann das Modem so konfiguriert werden, dass der benötigte VLAN-Tag in Richtung WAN eingefügt wird. In Richtung LAN wird das empfangene VLAN-Tag entfernt.

Die dabei verwendete VLAN-ID kann auf dieser Seite konfiguriert werden.

Das P-Bit (nach IEEE 802.1p) im eingefügten VLAN-Tag wird in Abhängigkeit vom Layer 3 DSCP Feld der übertragenen Daten entsprechend folgender Tabelle gesetzt.

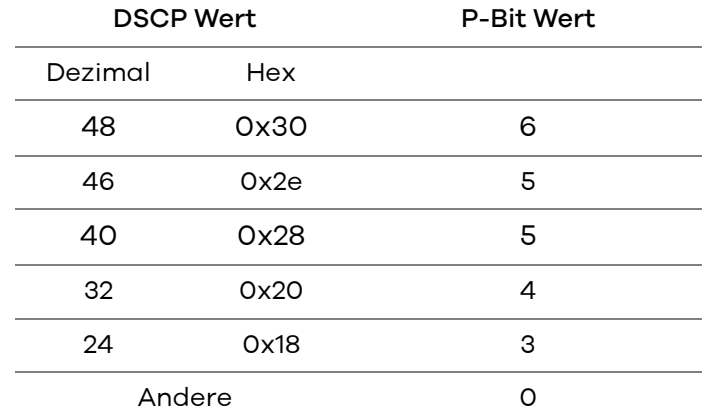

Das sendeseitige QoS des Modems (Strict Priority Queuing) basiert ebenfalls auf diesen P-Bit-Werten.

#### **VLAN tagging aktivieren**

Hier können Sie die VLAN ID aktivieren, mit welcher ausgehender Datenverkehr von LAN2-LAN4 WAN-seitig getagged wird. Bei eingehendem Datenverkehr wird diese LAN-ID entsprechend entfernt und die Daten werden ungetaggt an LAN2-LAN4 weitergeleitet. Standardmäßig ist das Feld **VLAN-Tag ID** mit der VLAN Tag ID 7 voreingestellt.

Mit **Speichern und Gerät neu starten** wird die gewählte Konfigurationseinstellung wirksam.

#### ACHTUNG

**Um Datenverlust und Fehlfunktionen zu vermeiden, trennen Sie das Gerät in der Zeit des Neustarts nicht von der Stromversorgung.** 

## <span id="page-25-0"></span>Netzwerk

#### Menü: **Netzwerk** | **LAN**

<span id="page-25-4"></span>Werkseitig sind folgende Einstellungen am VMG3006 vorgegeben:

<span id="page-25-3"></span>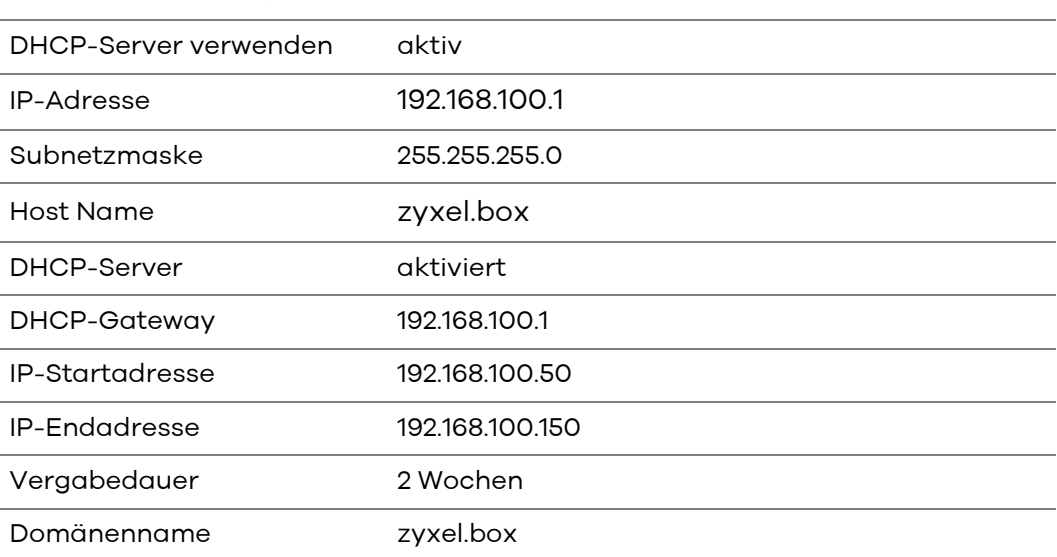

<span id="page-25-1"></span>Werkseinstellungen

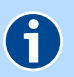

#### **HINWEIS**

Mit diesen werkseitigen Netzwerkeinstellungen befinden sich alle mit dem VMG3006 verbundenen Computer im selben Subnetz. Der integrierte DHCP-Server vergibt automatisch Netzwerkadressen über LAN1.

#### **IP-Adresse/Subnetzmaske LAN**

Für die Kommunikation zwischen zwei Netzwerkgeräten müssen diese eindeutig benannt (adressiert) werden. Dies geschieht in IP-Netzen mit einer IP-Adresse. Sie wird in IP-Netzwerken verwendet, um Routingentscheidungen zu treffen.

Mit der hier angegebenen **IP-Adresse** und **IP-Subnetzmaske** wird der VMG3006 im Netzwerk adressiert. Zusätzlich kann ein beliebiger **Hostname** (Standardeinstellung: zyxel.box) eingetragen werden, über den der VMG3006 im Netzwerk erreichbar ist.

#### <span id="page-25-2"></span>**DHCP-Server LAN**

Durch den **am LAN1** integrierten DHCP-Server ist die vollautomatische Einbindung eines Computers in das Netzwerk ohne weitere Konfiguration möglich, wenn **DHCP-Server verwenden** aktiviert ist. Am Computer muss im Normalfall lediglich der automatische Bezug der IP-Adresse eingestellt sein. Sie können die Vergabe der IP-Adressen auf einen Bereich von IP-Adressen einschränken (**IP-Startadresse** bis **IP-Endadresse**). Ebenso können Sie unter **Vergabedauer** festlegen, wie lange die vergebenen IP-Adressen auf den Computern gültig sind. Nach dieser Zeit wird eine neue IP-Adresse zugewiesen. Die Vergabe der IP-Adressen erfolgt an Netzwerkgeräte, welche über das

LAN1 angeschlossen sind. Unter **DHCP-Gateway** können Sie die Netzwerkadresse für den VMG3006 und einen individuellen **Domänenname**n festlegen.

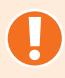

#### ACHTUNG

**Verändern Sie die Einstellungen nur, wenn Sie mit den Auswirkungen vertraut sind.**

<span id="page-27-2"></span><span id="page-27-0"></span>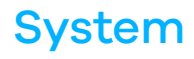

- [Zugangsschutz](#page-27-1)
- [Gerät rücksetzen](#page-28-0)
- [Firmware aktualisieren](#page-28-1)
- [Rechtliche Informationen](#page-29-0) (Open Source Lizenzhinweis)

#### <span id="page-27-3"></span><span id="page-27-1"></span>Zugangsschutz

#### Menü: **System** | **Zugangsschutz**

Die Bedienoberfläche des VMG3006 besitzt neben einem Zugangsschutz auch eine intelligente Benutzerverwaltung. Daher ist es generell erforderlich, neben einem Gerätepasswort auch den Benutzernamen anzugeben.

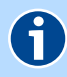

#### **HINWEIS**

Bitte notieren Sie sich das Gerätepasswort, da bei Verlust des Gerätepassworts ein Zugang zur Bedienoberfläche nicht mehr möglich ist und das Gerät wieder in den Auslieferzustand versetzt werden muss. Dabei gehen alle Einstellungen verloren!

[Siehe Gerät rücksetzen.](#page-28-0)

#### **Einstellungen zur Anmeldung**

Die **Abmeldung nach einer Wartezeit von** ist auf 10 Minuten eingestellt. Erfolgt in diesem Zeitraum keine Aktivität in der Bedienoberfläche, werden nach Ablauf der Zeit erneut die Zugangsdaten abgefragt. Möchten Sie die automatische Abmeldung aufheben, geben Sie den Wert **0** ein. Der Zugangsschutz wird dann beim Schließen des Internet Browser wieder aktiv.

#### <span id="page-27-5"></span><span id="page-27-4"></span>**Benutzerverwaltung**

Im Auslieferzustand ist der Bedienoberfläche bereits ein Nutzer (admin) zugewiesen, der über alle Rechte zur Ansicht/Bedienung der Bedienoberfläche verfügt.

Möchten Sie ein neues Benutzerkonto anlegen, klicken Sie die Schaltfläche **Neu**.

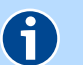

#### **HINWEIS**

Die Bedienoberfläche des Modems VMG3006 erlaubt keine Änderung von system- oder gerätespezifischen Parametern. Normaler Modus und Experten-Modus bzw. Standardansicht und Expertenansicht sind deshalb im Modem-Modus des VMG3006 identisch.

#### <span id="page-28-0"></span>Gerät rücksetzen

#### Menü: **System** | **Gerät rücksetzen**

Mit dem Menü können Sie den VMG3006 neu starten oder in den Auslieferungszustand rücksetzen.

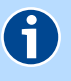

#### **HINWEIS**

**Neu starten** und **Zurücksetzen** unterbricht alle laufenden Verbindungen.

#### <span id="page-28-4"></span>**Gerät neu starten**

Wenn Sie den VMG3006 neu starten, bleiben alle Einstellungen erhalten.

Klicken Sie dazu die Schaltfläche **Neu starten**. Für die Zeit des Neustartes erscheint der Hinweis **Ihr Gerät wird neu gestartet**. Ist der Neustart abgeschlossen, wird der Bildschirmdialog **Übersicht** angezeigt. Wenn Sie einen Zugangschutz eingerichtet haben, wird der Bildschirmdialog **Anmelden** angezeigt. Geben Sie nun die Zugangsdaten ein.

#### <span id="page-28-2"></span>**Auslieferungszustand des VMG3006**

Bei Bedarf kann der VMG3006 in den Auslieferungszustand zurückgesetzt werden.

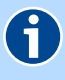

#### **HINWEIS**

Zum Schutz persönlicher Daten sollte der VMG3006 in den Auslieferungszustand zurückgesetzt werden, wenn das Gerät den Besitzer wechselt.

Klicken Sie zum Wiederherstellen der Werkseinstellungen die Schaltfläche **Zurücksetzen**. Für die Zeit des Neustartes erscheint der Hinweis **Ihr Gerät wird auf Werkseinstellungen zurückgesetzt**. Ist der Neustart abgeschlossen, wird der Bildschirmdialog angezeigt.

Wenn ein Zugreifen auf die Bedienoberfläche des VMG3006 nicht mehr möglich ist oder Sie das Kennwort vergessen haben, können Sie durch Betätigen des VMG3006-Reset-Tasters das Gerät neu starten bzw. zurücksetzen. [Siehe](#page-17-2)  [Neu starten \(Reset\).](#page-17-2)

#### <span id="page-28-3"></span><span id="page-28-1"></span>Firmware aktualisieren

Menü: **System** | **Firmware-Update** 

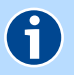

#### **HINWEIS**

Das Firmware-Update unterbricht alle laufenden Verbindungen. Während des Ladens und dem Aktualisierungsvorgang blinkt die **Power**-LED rot.

Das Firmware-Update dauert ca. 3 Minuten. Solange der Updateprozess nicht abgeschlossen ist, dürfen Sie den VMG3006 nicht ausschalten, das Netzgerät nicht abstecken und die DSL-Verbindung nicht unterbrechen.

Für das manuelle Laden einer neuen Firmware, müssen Sie zunächst eine neue Version der Firmware über das Internet herunterladen. Danach können Sie die lokal gespeicherte Firmware-Datei (\*.bin) über die Schaltfläche **Durchsuchen** auswählen. Bestätigen Sie im Anschluss das Laden der neuen Firmware mit der Schaltfläche **Update**.

#### <span id="page-29-1"></span><span id="page-29-0"></span>Rechtliche Informationen

#### Menü: **System** | **Rechtl. Informationen** | **Lizenz**

<span id="page-29-2"></span>Dieses Produkt enthält Software, die unter der Open Source Code Licenses lizenziert ist und Ihnen unter den Bedingungen dieser Lizenzen zur Verfügung gestellt wird. Eine Kopie des Lizenztextes finden Sie in der Bedienoberfläche des Gerätes im Menüpunkt **System** | **Rechtl. Informationen** | **Lizenz**.

Im Internet finden Sie den Lizenztext unter www.zyxel.de.

Sie können von uns innerhalb von drei Jahren ab Inverkehrbringen des Firmware-Releases eine vollständige maschinenlesbare Kopie des Quelltextes erhalten, in dem Sie uns unter support@zyxel.de kontaktieren.

## <span id="page-30-0"></span>Informationen zu Normen/Standards

## <span id="page-30-2"></span><span id="page-30-1"></span>Technische Daten

r

#### Management

Web-basierendes Gerätemanagement

#### VDSL2-Schnittstelle

- **I**I ITU-T G.993.2
- ADSL, ADSL2, ADSL2+ kompatibel
- Annex B/J, DT-AG 1 TR 112
- Vectoring support (G.vector/G.993.5)
- **Profil 35b support ( Super Vectoring)**
- **U** VDSL2-Datenübertragungsrate bis zu 300 Mbit/s

#### Allgemeine Daten

- Abmessungen (B x H x T): 186 x 121 x 39mm
- Gewicht 245 g (ohne Zubehöhr)
- Steckernetzteil 12V DC/1A
- **Leistungsaufnahme typisch 8 Watt (max. 12 Watt)**
- **Tischgerät, Wandmontage möglich**
- **LED-Anzeigen/Buchsen sind TR-068 konform**

## <span id="page-31-7"></span><span id="page-31-0"></span>Umweltbedingungen

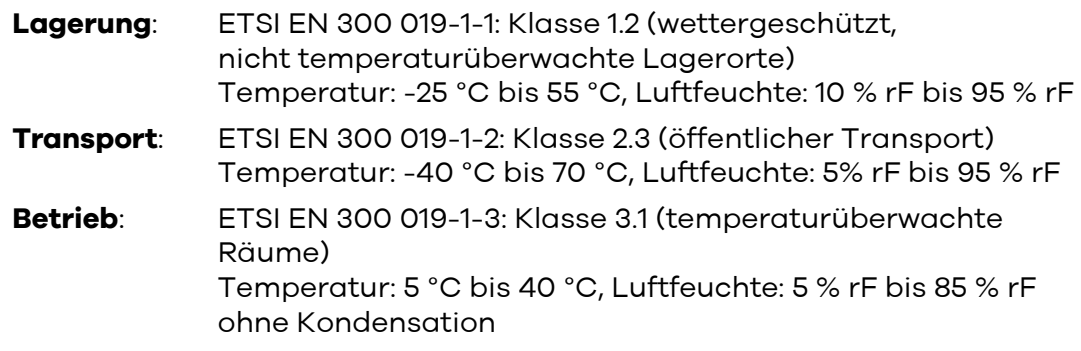

## <span id="page-31-6"></span><span id="page-31-1"></span>Rücknahme

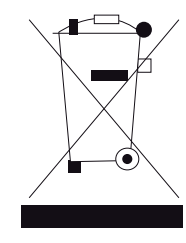

Das Produkt ist mit einem WEEE-Symbol markiert. Dies bedeutet, dass benutzte elektrische und elektronische Produkte nicht über den Hausmüll entsorgt werden dürfen. Bringen Sie das Gerät zur Sammelstelle Ihres kommunalen Entsorgers (z. B. Wertstoffhof) und leisten so einen aktiven Beitrag zum Umweltschutz.

<span id="page-31-4"></span>WEEE-Reg.Nr. DE71587309

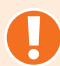

#### ACHTUNG

<span id="page-31-3"></span>Altgeräte enthalten häufig sensible personenbezogene Daten. Dies gilt insbesondere für Geräte der Informations- und Telekommunikationstechnik. Bitte beachten Sie in Ihrem eigenen Interesse, dass für die Löschung der Daten auf den zu entsorgenden Altgeräten jeder Endnutzer selbst verantwortlich ist. Sie können die personenbezogenen Daten dauerhaft löschen, indem Sie den Auslieferungszustand wiederherstellen. [Siehe Auslieferungszustand wieder](#page-17-3)[herstellen.](#page-17-3)

## <span id="page-31-5"></span><span id="page-31-2"></span>EU-Konformität

Hiermit erklärt Zyxel Communications Corporation, dass der VMG3006-D70A-DE01 den Richtlinien 2014/30/EU (EMC), 2014/35/EU (LVD), 2011/65/EU (RoHS) und 2009/125/EC (ErP) entspricht. Der vollständige Text der EU-Konformitätserklärung ist unter der folgenden Internetadresse verfügbar:

www.zyxel.eu/euconf

## <span id="page-32-0"></span>Stichwortverzeichnis

## **A**

Altgeräte entsorgen [32](#page-31-3) Anschlüsse [10](#page-9-2) Aufbau des Bildschirmdialogs [21](#page-20-1), [24](#page-23-3), [28](#page-27-2) Auslieferungszustand mit Bedienoberfläche [29](#page-28-2) mit Reset-Taster [18](#page-17-3) Netzwerkeinstellungen [26](#page-25-1)

### **B**

Benutzerverwaltung [28](#page-27-4)

### **D**

Datenschutz [32](#page-31-4) DHCP-Server [26](#page-25-2)

#### **E**

EU-Konformität [32](#page-31-5)

### **F**

Firmware-Update [29](#page-28-3), [30](#page-29-1)

### **H**

Hinweise [3](#page-2-1)

### **I**

Installation [12](#page-11-1) IP-Adresse [26](#page-25-3)

### **L**

Lieferumfang [9](#page-8-2) Lizenzhinweis [32](#page-31-6) Stichwortverzeichnis

## **M**

Montage [9](#page-8-3)

## **N**

Netzwerkeinstellungen [26](#page-25-4) Neu starten mit Bedienoberfläche [29](#page-28-4)

## **O**

Open Source Code [30](#page-29-2)

### **R**

Rücknahme [32](#page-31-6)

### **S**

Sicherheitshinweise [7](#page-6-1)

## **T**

Tasten [10](#page-9-3) Technische Daten [24](#page-23-3), [31](#page-30-2)

## **U**

Umweltbedingungen [32](#page-31-7)

## **V**

Verkabelung [12](#page-11-1) Virtual LAN [24](#page-23-4)

### **W**

Wandmontage [9](#page-8-4) Warnungen [3](#page-2-2) Werkseinstellungen [18](#page-17-4)

### **Z**

Zugangsdaten [28](#page-27-5)

#### Bedienungsanleitung

VMG3006-D70A-DE01V1F

Ausgabe: 03.00 Stand: 15. Oktober 2020

#### Hersteller

Zyxel Communications Corporation, No.2, Industry east road IX, Science park, Hsinchu, Taiwan

#### EU-Importeur

Zyxel Communications A/S, Gladsaxevej 378, 2860 Søborg, Denmark

Besuchen Sie uns im Internet www.zyxel.de

© Zyxel Deutschland GmbH · Irrtümer und technische Änderungen vorbehalten.